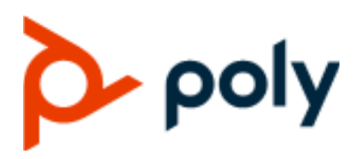

**Poly G200**

PRIVACY GUIDE 1.1.0 | February 2020 | 3725-32915-002A

#### **Getting Help**

For more information about installing, configuring, and administering Poly/Polycom products or services, go to Polycom Support.

Plantronics, Inc. (Poly — formerly Plantronics and Polycom) 345 Encinal Street Santa Cruz, California 95060

© 2020 Plantronics, Inc. All rights reserved. Poly, the propeller design, and the Poly logo are trademarks of Plantronics, Inc. All other trademarks are the property of their respective owners.

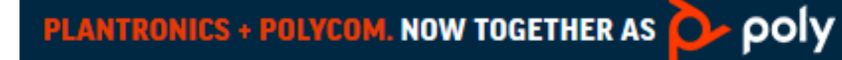

# **Contents**

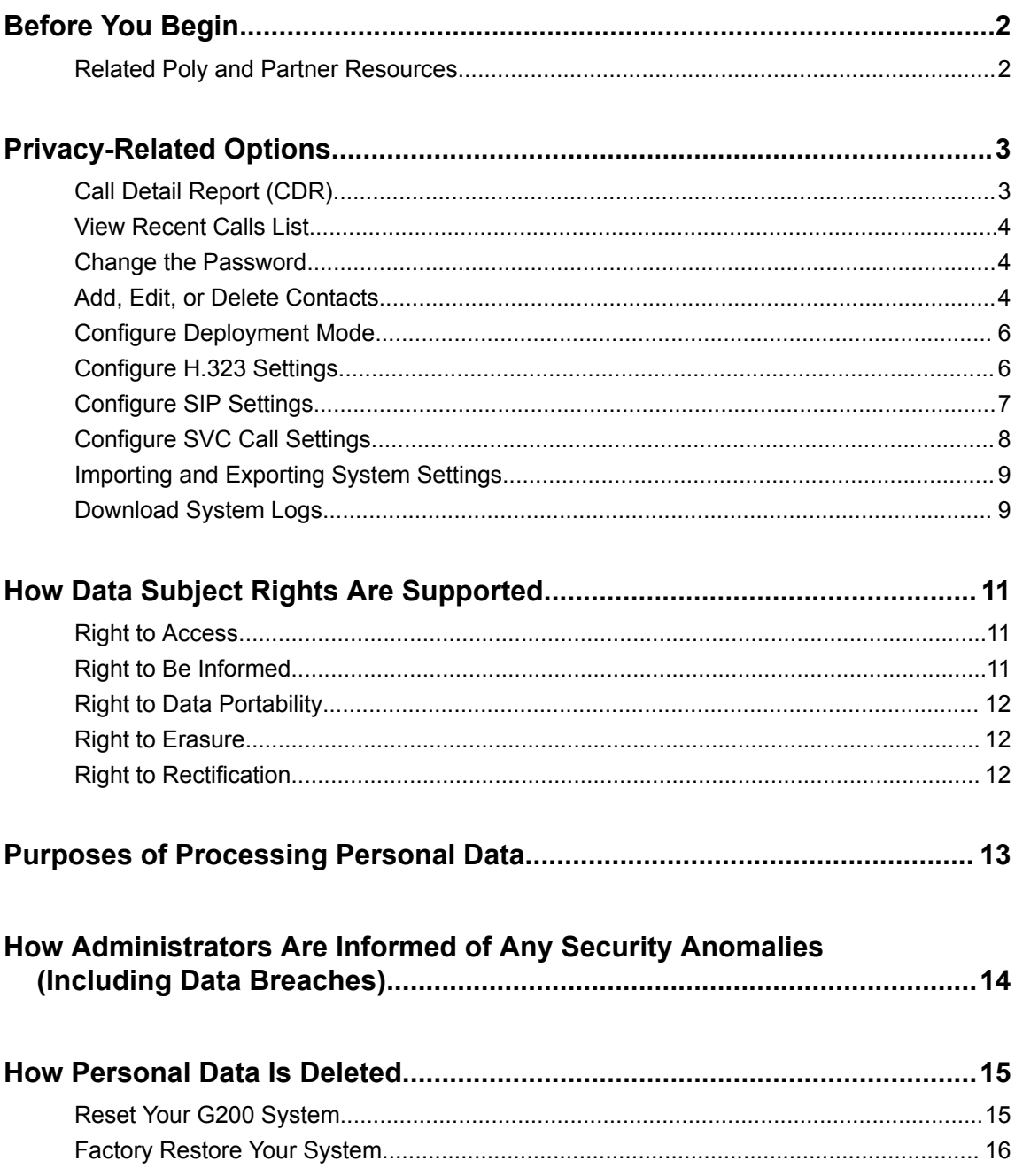

# <span id="page-2-0"></span>**Before You Begin**

### **Topics:**

**Related Poly and Partner Resources** 

The Poly G200 Privacy Guide provides information on how Poly products utilize customer data and how customers can configure Poly G200 systems to process personal data.

### **Related Poly and Partner Resources**

See the following sites for information related to this product.

- The [Polycom Support Site](https://support.polycom.com/PolycomService/home/home.htm) is the entry point to online product, service, and solution support information including **Licensing & Product Registration**, **Self-Service**, **Account Management**, **Product-Related Legal Notices**, and **Documents & Software** downloads.
- **·** The [Polycom Document Library](https://documents.polycom.com/) provides support documentation for active products, services, and solutions. The documentation displays in responsive HTML5 format so that you can easily access and view installation, configuration, or administration content from any online device.
- The [Polycom Community](https://community.polycom.com/) provides access to the latest developer and support information. Create an account to access Poly support personnel and participate in developer and support forums. You can find the latest information on hardware, software, and partner solutions topics, share ideas, and solve problems with your colleagues.
- The [Polycom Partner Network](https://www.polycom.com/partners.html) are industry leaders who natively integrate the Poly standards-based RealPresence Platform with their customers' current UC infrastructures, making it easy for you to communicate face-to-face with the applications and devices you use every day.
- The [Polycom Collaboration Services](https://www.polycom.com/content/www/en/collaboration-services.html) help your business succeed and get the most out of your investment through the benefits of collaboration.

## <span id="page-3-0"></span>**Privacy-Related Options**

### **Topics:**

- Call Detail Report (CDR)
- **Wiew Recent Calls List**
- [Change the Password](#page-4-0)
- **[Add, Edit, or Delete Contacts](#page-4-0)**
- **[Configure Deployment Mode](#page-6-0)**
- [Configure H.323 Settings](#page-6-0)
- [Configure SIP Settings](#page-7-0)
- **[Configure SVC Call Settings](#page-8-0)**
- [Importing and Exporting System Settings](#page-9-0)
- **Example 3** [Download System Logs](#page-9-0)

There are different deployment options for G200 which may affect the privacy options and supporting requirements described below. These details apply specifically to G200 deployed in a customer premises and managed by the customer.

## **Call Detail Report (CDR)**

The Call Detail Report (CDR) feature keeps a record of every incoming, outgoing, and missed call that occurs on the system. The Call Detail Report in Poly G200 system only includes the basic call information: time and call number. It can be viewed from the local user interface and the system web interface.

The CDR is not downloadable in the first release.

The CDR database is limited to the most recent 150 entries. Entries are automatically deleted by the system (oldest first) when the system reaches the entries limit. These entries cannot be deleted manually, neither from the user interface nor from the API.

The CDR is enabled as default. There is no user interface to enable or disable CDR feature.

### **Related Links**

[Right to Access](#page-11-0) on page 11 **Related Links** [Configure H.323 Settings](#page-6-0) on page 6 [Configure SIP Settings](#page-7-0) on page 7 [Configure SVC Call Settings](#page-8-0) on page 8 [Add, Edit, or Delete Contacts](#page-4-0) on page 4

### <span id="page-4-0"></span>**View Recent Calls List**

You can display recent calls on the **Place a Call** page in the system web interface.

The recent calls list includes the following information:

- Call number
- If the call was placed or received
- Date and time

### **Procedure**

- **»** Do one of the following:
	- In the system web interface, go to **Place a Call** > **Recent Calls**.
	- In the local interface, go to **Place a Call** > **Recent**.

### **Change the Password**

You can change the G200 system admin password from the system web interface.

Poly recommends that only administrators access the Poly G200 system configuration. Therefore, Poly provides only one credential for the system web interface.

#### **Procedure**

- **1.** Go to **Admin Settings** > **Password**.
- **2.** Configure the following settings and select **Submit**.

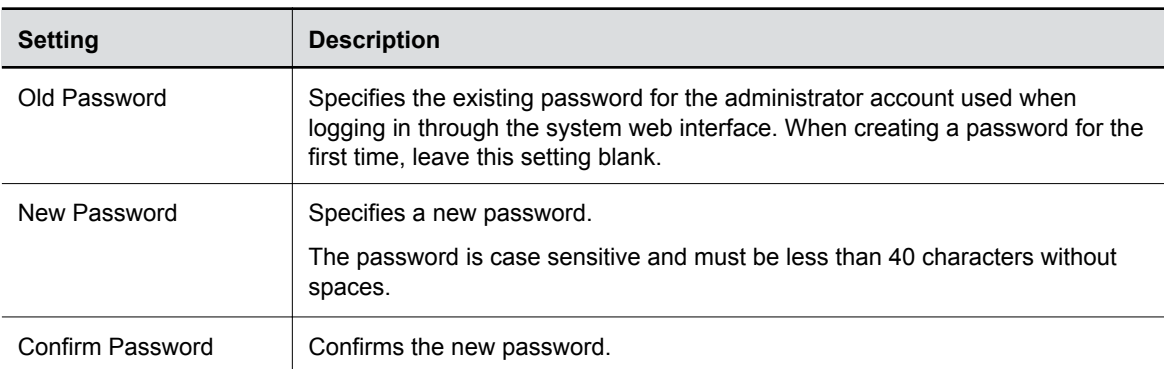

#### **Related Links**

[Right to Rectification](#page-12-0) on page 12

### **Add, Edit, or Delete Contacts**

You can add, edit, and delete contact information from the G200 system web interface.

You can manage up to 1000 contacts. The contact information only includes name and number, IP address, or SIP URL.

### **Procedure**

- **1.** In the system web interface, go to **Contacts.**
- **2.** Do one of the following:
	- Click **↓ Add Contact** and enter contact information.
	- Click **Edit Contact** ★ to modify the contact.
	- Click Delete Contact **to** to delete the contact.

### **Related Links**

[Right to Access](#page-11-0) on page 11 [Call Detail Report \(CDR\)](#page-3-0) on page 3 [Right to Data Portability](#page-12-0) on page 12 [Importing and Exporting System Settings](#page-9-0) on page 9 [Right to Erasure](#page-12-0) on page 12 [Right to Rectification](#page-12-0) on page 12

### **Import Directory Contacts**

You can import directory contacts to your G200 system from the system web interface.

Make sure the system isn't in a call when you begin the import.

Note the following when importing directory contacts:

- The size of the uploaded CSV file can't exceed 100 kilobytes.
- The number of contacts in the file must be less than 1000.
- When the uploaded CSV file includes entries already on your G200 system, the system deletes the duplicate files.

### **Procedure**

- **1.** In the system web interface, go to **Contacts** and select **Import Contacts** .
- **2.** In the dialog box, select the *directory*.csv file you want to import and select **Open**.
- **3.** Select **Import** to upload the *directory*.csv file to the G200 system.

### **Export Directory Contacts**

You can export directory contacts from the G200 system web interface to local devices, such as computers and tablets, in CSV file format.

Make sure the system isn't in a call when you begin the export.

- **1.** In the system web interface, go to **Contacts** and select **Export Contacts** .
- **2.** Save the downloaded *directory*.csv file on your local device.

## <span id="page-6-0"></span>**Configure Deployment Mode**

You can manually configure the deployment mode from the system user interface.

You can't configure the deployment mode when the G200 system is in a call, sharing content, or upgrading the camera.

### **Procedure**

- **1.** In the system web interface, go to **System Settings** > **Deployment Mode**.
- **2.** Choose the mode from the drop-down list and select **Submit**.

**Note:** The system automatically reboots to apply the change.

### **Configure H.323 Settings**

If your network uses a gatekeeper, the G200 system can register its H.323 name and extension. This enables others to call the system by entering the H.323 name or extension instead of the IP address.

The following settings are only available for AVC mode.

- **1.** In the system web interface, go to **Server Settings** > **Call Server**.
- **2.** Configure the following settings and select **Submit**.

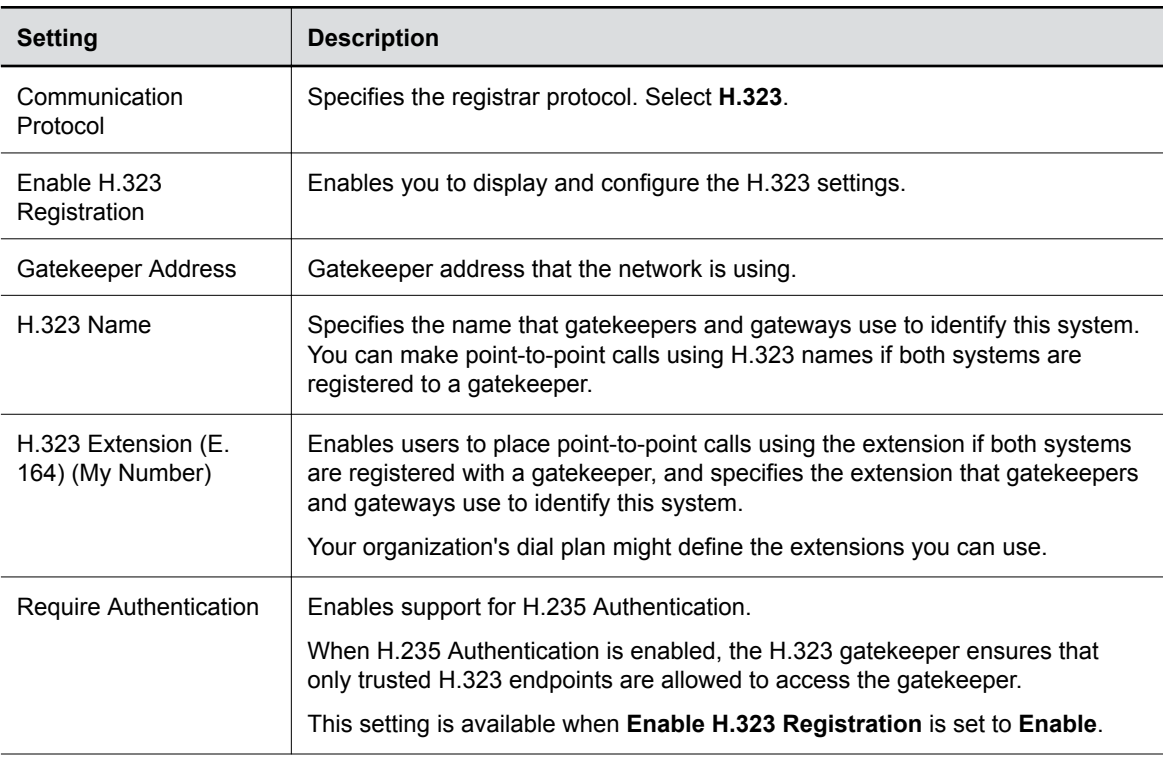

<span id="page-7-0"></span>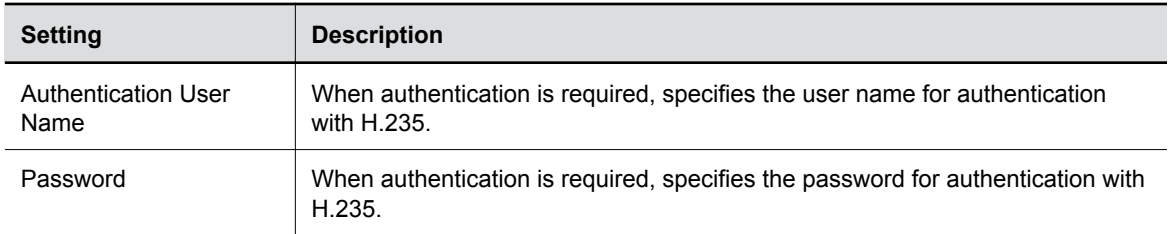

### **Related Links**

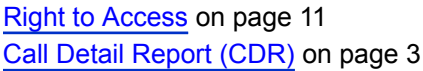

### **Configure SIP Settings**

If your network supports SIP, you can use SIP to connect IP calls.

The SIP protocol has been widely adapted for voice over IP communications and basic video conferencing; however, many of the video conferencing capabilities are not yet standardized. Many capabilities also depend on the SIP server.

The following settings are only available for AVC mode.

- **1.** In the system web interface, go to **Server Settings** > **Call Server**.
- **2.** Configure the following settings and select **Submit**.

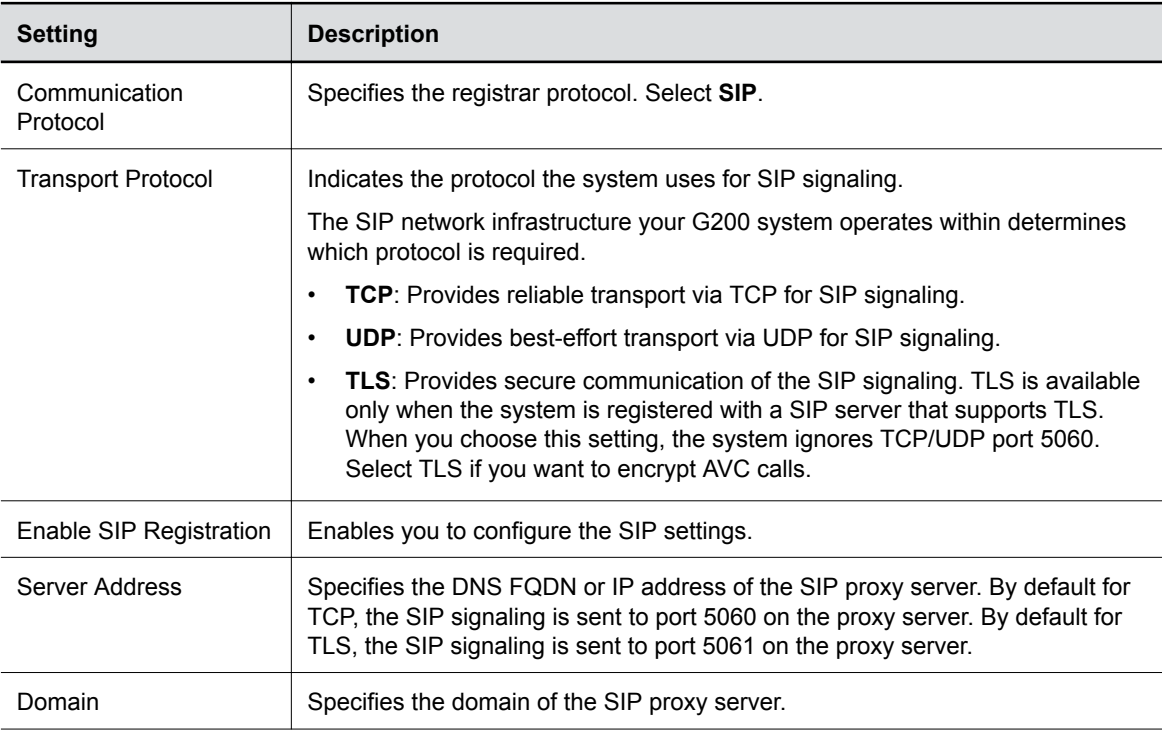

<span id="page-8-0"></span>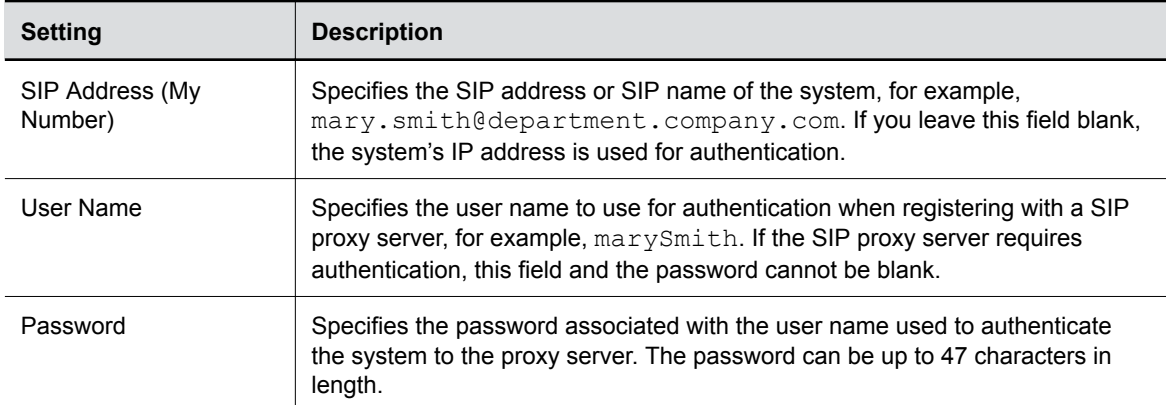

#### **Related Links**

[Right to Access](#page-11-0) on page 11 [Call Detail Report \(CDR\)](#page-3-0) on page 3

### **Configure SVC Call Settings**

If you use SVC mode, use the Poly RealPreasence Clariti Ensemble server as the call server.

Make sure to enable SVC deployment mode.

**Important:** Poly RealPreasence Clariti Ensemble 1.0 only supports English device names.

- **1.** In the system web interface, go to **Server Settings** > **Call Server**.
- **2.** Configure the following settings and select **Submit**.

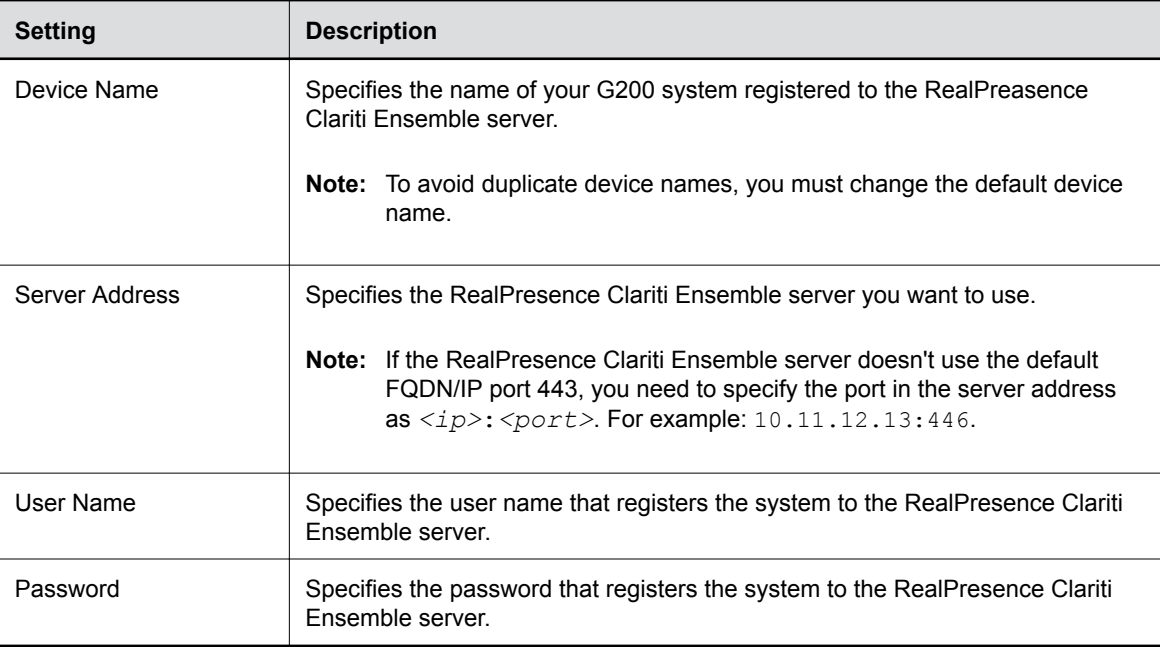

<span id="page-9-0"></span>**Related Links** [Right to Access](#page-11-0) on page 11 [Call Detail Report \(CDR\)](#page-3-0) on page 3

## **Importing and Exporting System Settings**

You can export existing G200 system settings to local devices, such as computers or tablets, in .cfg format.

You can also import system web interface settings from a device to a G200 system to enable quick manual configuration.

#### **Related Links**

[Right to Data Portability](#page-12-0) on page 12 **Related Links** [Add, Edit, or Delete Contacts](#page-4-0) on page 4 Download System Logs on page 9

### **Import System Settings**

You can import G200 system settings from the system web interface.

### **Procedure**

- **1.** In the system web interface, go to **System Settings** > **Import and Export Configuration**.
- **2.** Select **Choose File** and select a .cfg file to import.
- **3.** Select **Import** to upload the .cfg file to the G200 system.

The G200 system restarts after the file successfully imports.

### **Export System Settings**

You can export G200 settings from the system web interface.

### **Procedure**

- **1.** In the system web interface, go to **System Settings** > **Import and Export Configuration**.
- **2.** Select **Export** and save the downloaded .cfg file to your system.

### **Download System Logs**

You can download system logs of your G200 system.

The date and time of the log entries display in GMT.

#### **Procedure**

- **1.** In the system web interface, go to **Diagnostics** > **System Log**.
- **2.** Select **Export**.

The Poly G200 <SN> <time>.tar.gz.enc file downloads to your local drive.

**Note:** You need the serial number of your system to open the log file because it's encrypted.

### **Related Links**

[Right to Data Portability](#page-12-0) on page 12 [Importing and Exporting System Settings](#page-9-0) on page 9

# <span id="page-11-0"></span>**How Data Subject Rights Are Supported**

### **Topics:**

- **Right to Access**
- **Right to Be Informed**
- **[Right to Data Portability](#page-12-0)**
- [Right to Erasure](#page-12-0)
- **Example 1 [Right to Rectification](#page-12-0)**

The following information shows how data subject rights are supported.

### **Right to Access**

A data subject has the right to view and/or obtain a copy of all personal data for a specific data subject.

Personal data about specific participants in conferences can be viewed.

A copy of any personal data made available to Poly when working with Poly support is available by requesting it from your Poly support representative.

### **Related Links**

[Call Detail Report \(CDR\)](#page-3-0) on page 3 **Related Links** [Configure H.323 Settings](#page-6-0) on page 6 [Configure SIP Settings](#page-7-0) on page 7 [Configure SVC Call Settings](#page-8-0) on page 8 [Add, Edit, or Delete Contacts](#page-4-0) on page 4

### **Right to Be Informed**

### **What personal data is collected?**

See [Purposes of Processing Personal Data](#page-13-0) on page 13.

#### **How is personal data is used?**

See [Purposes of Processing Personal Data](#page-13-0) on page 13.

#### **How long is personal data kept?**

Any personal data made available when working with Poly support, specific to a support incident, is retained until the information is requested to be removed by the customer.

### **Is personal data shared with any third parties and if so, who?**

If personal data is made available when working with Poly support, this data may be shared with Poly's engineering team (which may include 3rd parties/contractors).

#### **How can a data subject be notified of a data breach?**

<span id="page-12-0"></span>Data Subjects have a right to be notified when their data has been processed without authorization. The product administrator is able to monitor and identify when certain security anomalies have occurred.

## **Right to Data Portability**

A data subject has the right to receive a copy of all personal data in a commonly-used, machine-readable format.

- The address book can be exported in CSV format.
- Audit and log files can be downloaded in plain text format.
- Web user interface configured file can be downloaded in plain text format.

#### **Related Links**

[Importing and Exporting System Settings](#page-9-0) on page 9 **Related Links** [Download System Logs](#page-9-0) on page 9 [Add, Edit, or Delete Contacts](#page-4-0) on page 4

### **Right to Erasure**

A data subject has the right to remove all of his or her own personal data. A data subject may request deletion of their data, but based on the legal basis the controller employs, deletion may not be feasible in every case.

For details on how to erase customer personal data from the system, see #unique 25.

Any personal data made available when working with Poly support, specific to a support incident, is retained until the information is requested to be removed by the customer.

### **Related Links**

[Add, Edit, or Delete Contacts](#page-4-0) on page 4 [Reset Your G200 System](#page-15-0) on page 15 [Factory Restore Your System](#page-16-0) on page 16

### **Right to Rectification**

A data subject has the right to make corrections to inaccurate or incomplete personal data.

Personal data specific to device configuration can be edited or updated by the device administrator.

Personal data about specific participants in conferences cannot be edited or updated because the information derives from the device of origin.

Poly does not manipulate data made available during the support process, so any rectification of inaccuracies of personal data must be performed by customer directly.

#### **Related Links**

[Add, Edit, or Delete Contacts](#page-4-0) on page 4 [Change the Password](#page-4-0) on page 4

# <span id="page-13-0"></span>**Purposes of Processing Personal Data**

#### **Purposes of Processing Personal Data**

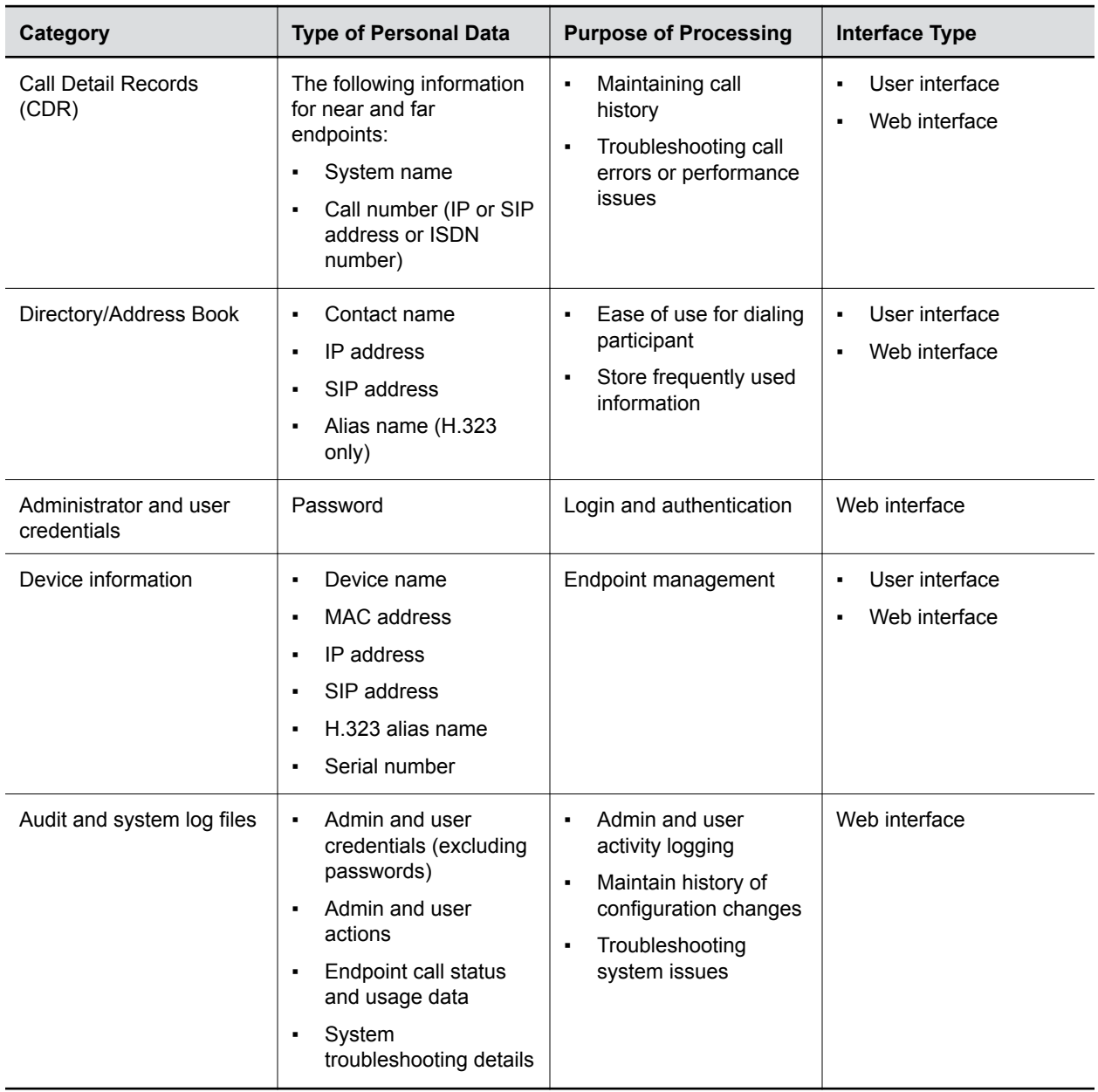

## <span id="page-14-0"></span>**How Administrators Are Informed of Any Security Anomalies (Including Data Breaches)**

#### **How Administrators Are Informed of Any Security Anomalies**

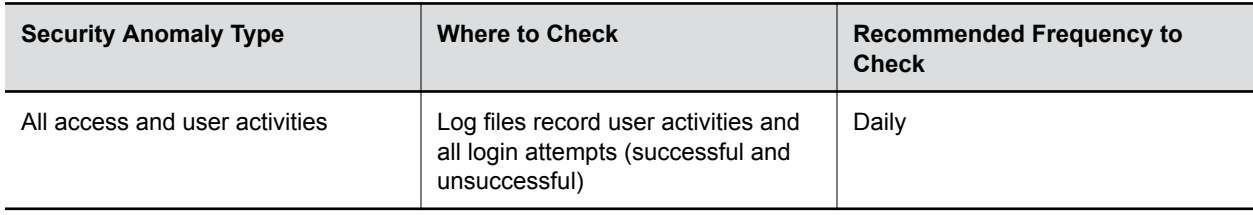

## <span id="page-15-0"></span>**How Personal Data Is Deleted**

### **Topics:**

- Reset Your G200 System
- **Eactory Restore Your System**

#### **How Customer Personal Data Is Deleted**

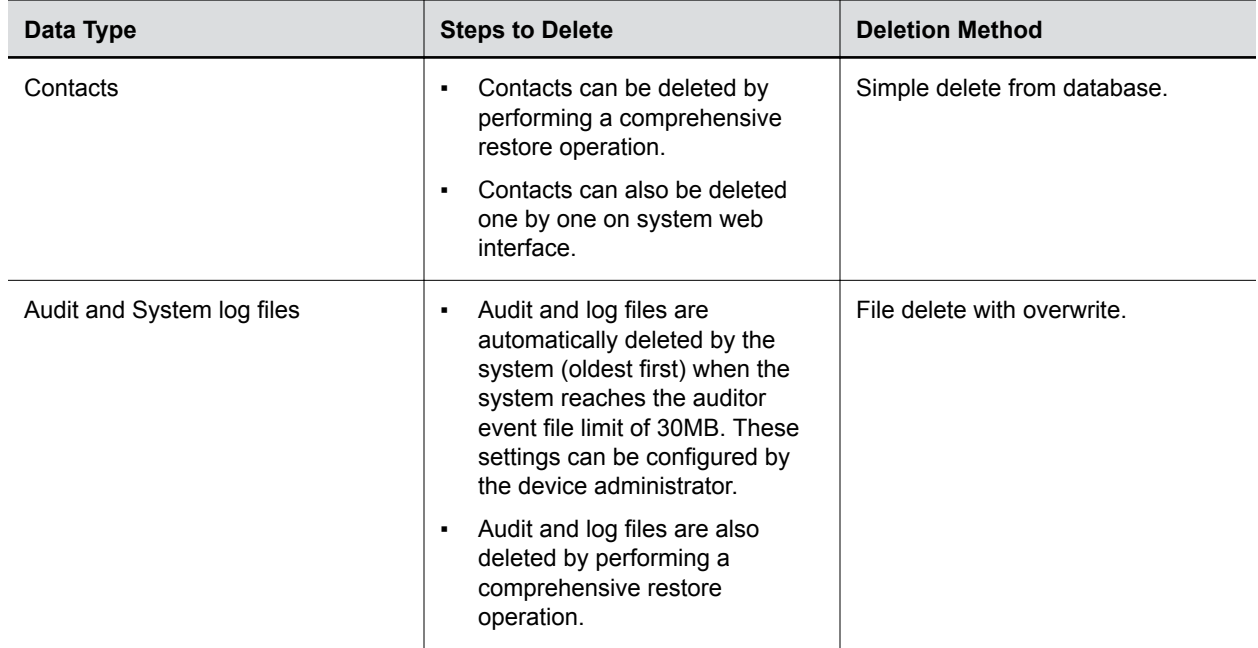

### **Reset Your G200 System**

If your G200 system isn't functioning correctly or you forgot the password, you can reset the system.

This procedure effectively refreshes your system, deleting all settings except the current software version. The G200 system restore button pinhole is located on the back of the system, as displayed in the following figure:

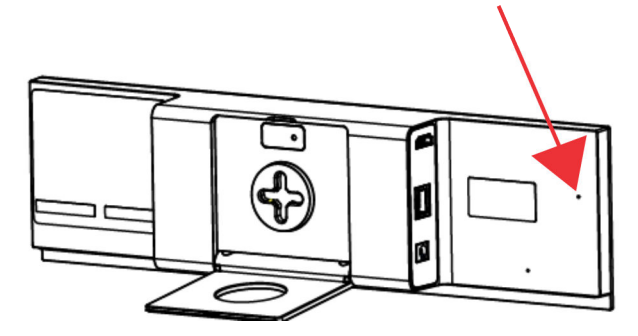

You can also reset the system from the system web interface from **Admin Settings** > **Factory Reset**.

### <span id="page-16-0"></span>**Procedure**

- **1.** Using the paper clip, press and hold the restore button.
- **2.** In the system web interface, go to **Admin Settings** > **Factory Reset** and click **Reset**.

After about 15 seconds, the system restarts and displays the setup wizard.

### **Related Links**

[Right to Erasure](#page-12-0) on page 12

## **Factory Restore Your System**

A factory restore completely erases the system's flash memory and restores the system to the software version and default configuration stored in its factory partition.

A factory restore deletes the following items:

- Software updates
- Contacts
- System configurations
- Logs

### **Procedure**

- **1.** Power off the system.
- **2.** Straighten a paper clip and insert it into the reset pinhole.
- **3.** Press and hold the restore button while powering on the system.
- **4.** After the screen shows that system enters the update process, release the reset button.

The system restarts automatically when the process is complete.

### **Related Links**

[Right to Erasure](#page-12-0) on page 12